## **AVVERTIMENTO**

- 1. Assicurarsi di spegnere l'alimentazione prima di iniziare l'installazione.
- 2. L'installazione deve essere eseguita da un elettricista qualificato.

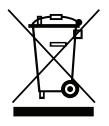

Questo marchio indica che questo prodotto non deve essere smaltito con gli altri rifiuti domestici.

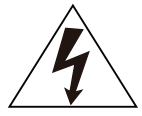

Attenzione, rischio di elettro-shock.

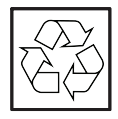

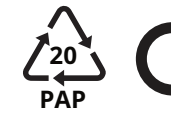

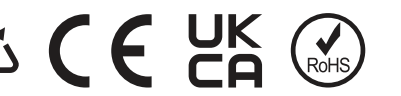

## **AVVISO:**

Si prega di leggere attentamente questo manuale prima di utilizzare i prodotti e di conservarlo in un luogo facilmente reperibile dai fornitori di O&M.

A causa dell'aggiornamento del prodotto e di altri fattori, il contenuto di questo manuale potrebbe cambiare di tanto in tanto. Si prega di prendere il prodotto reale come standard e di ottenere il manuale più recente da www.solarman.cn o dal servizio vendite. Se non diversamente concordato nel presente documento, il presente manuale verrà utilizzato solo come guida. Qualunque

dichiarazioni, informazioni o suggerimenti contenuti in questo manuale non si assumono alcuna forma di responsabilità.

Senza autorizzazione scritta, qualsiasi contenuto di questo documento (parzialmente o interamente) non può essere estratto, copiato o trasmesso in qualsiasi forma da qualsiasi azienda o individuo.

# **SCARICA L'APP**

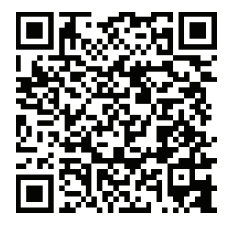

SOLARMAN SMART

per l'utente finale

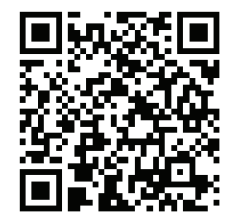

SOLARMAN BUSINESS Uso aziendale

IOS: Cerca "SOLARMAN Smart" nell'Apple Store. Android: cerca "SOLARMAN Smart" su Google Play.

# **1. Installazione dello Stick Logger**

#### Tipo 1

Passaggio 1: assemblare il registratore sull'interfaccia di comunicazione dell'inverter come mostrato nel diagramma.

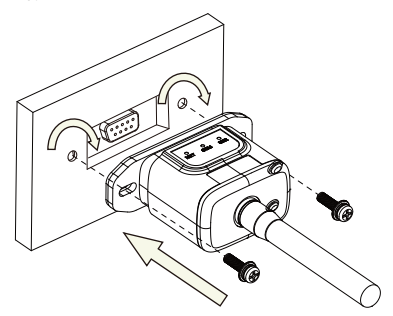

#### Tipo 2

Passaggio 1: assemblare il registratore sull'interfaccia di comunicazione dell'inverter come mostrato nel diagramma.

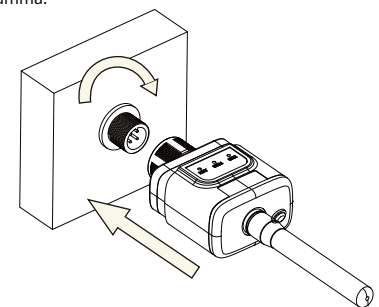

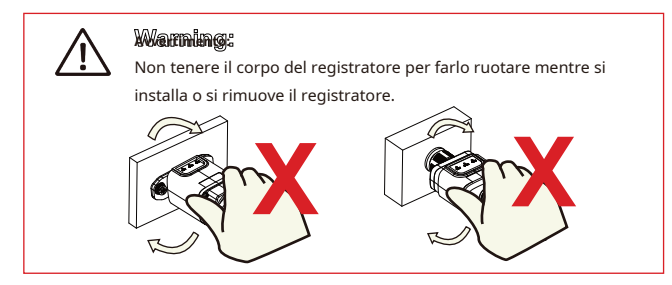

## **Stato del registratore**

#### Controllare la spia

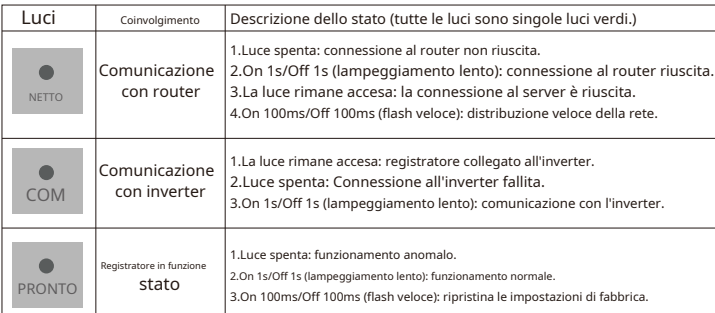

Lo stato di funzionamento normale dello stick logger, quando il router è connesso normalmente alla rete:

1.Connessione al server riuscita: la luce NET rimane accesa dopo l'accensione del registratore.

- 2.Il registratore funziona normalmente: la spia PRONTO lampeggia.
- 3.Connessione all'inverter riuscita: la spia COM rimane accesa.

#### **STATO ANOMALO DEL TRATTAMENTO**

Se i dati sulla piattaforma sono anomali quando lo stick logger è in esecuzione, controllare la tabella seguente e in base allo stato degli indicatori luminosi per completare una semplice risoluzione dei problemi. Se ancora non è possibile risolverlo

o lo stato delle spie non viene visualizzato nella tabella seguente, contattare l'assistenza clienti. (Nota: utilizzare la seguente query della tabella dopo l'accensione per almeno 2 minuti.)

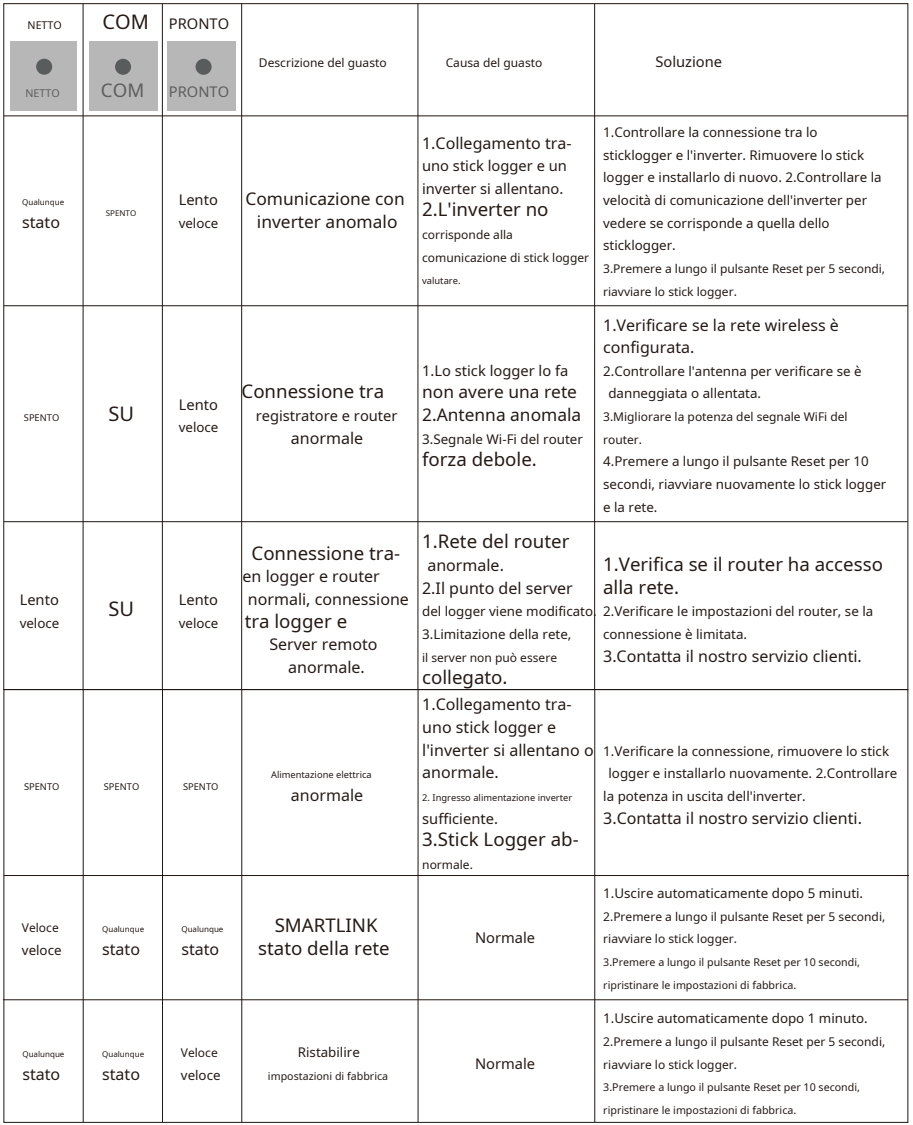

### **MODALITÀ DI UTILIZZO E AVVISI DEL PULSANTE RESET**

Metodi di utilizzo e descrizioni della pressione dei tasti per il pulsante Ripristina

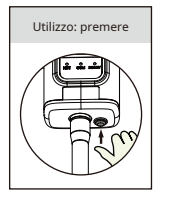

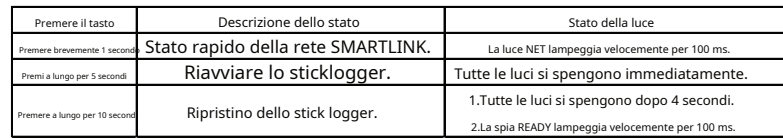

#### **AVVISI PER IL PULSANTE RESET**

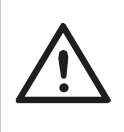

Avviso: Non rimuovere la spina impermeabile.

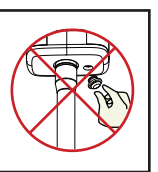

#### **MANUALE UTENTE PER L'APP SOLARMAN SMART**

1.Registrazione Vai su SOLARMAN Smart e registrati. Fai clic su "Registrati" e crea il tuo account qui.

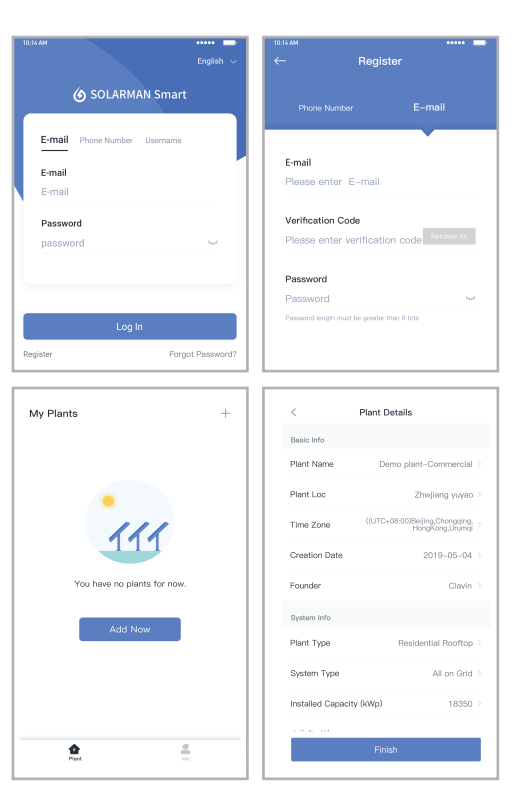

#### 2.Crea un impianto

Fai clic su "Aggiungi ora" per creare la tua pianta. Si prega di inserire le informazioni di base sull'impianto e altre informazioni qui.

3.Aggiungi un registratore Metodo 1: inserire manualmente il numero di serie del logger.

Metodo 2: fare clic sull'icona a destra ed eseguire la scansione per inserire il SN del logger È possibile trovare il numero SN del logger nella confezione esterna o sul logger corpo.

4.Configurazione della rete Dopo aver aggiunto il registratore, configurare la rete per garantire il normale funzionamento.

Vai su "Dettagli impianto"-"Elenco dispositivi", trova il SN di destinazione e fai clic "Rete".

Passo 1:Conferma informazioni Wi-Fi Assicurati che il telefono sia connesso alla rete WiFi corretta. E fare clic su "Avvia".

Avviso: Il Wi-Fi 5G non è supportato.

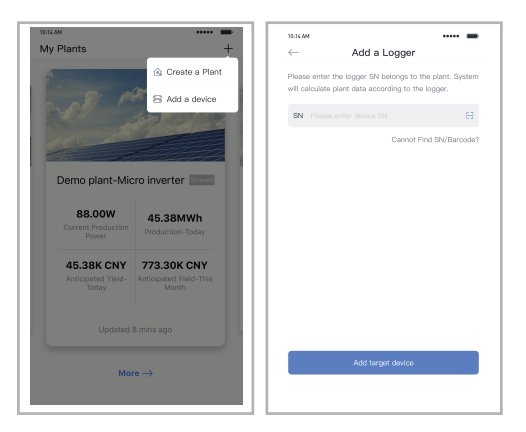

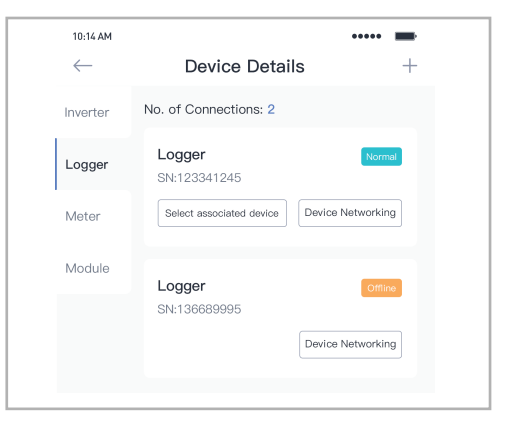

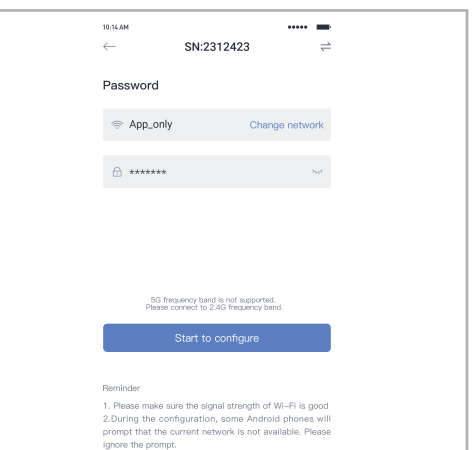

#### Passo 2:Connetti alla rete AP Fai clic su "Vai a connetterti" e trova la rete "AP\_XXXXX" corretta

(XXXXX Si riferisce al numero di serie del logger).

Se è richiesta la password, è possibile trovarla sul corpo del logger. Torna all'APP SOLARMAN Smart, dopo esserti connesso alla rete AP.

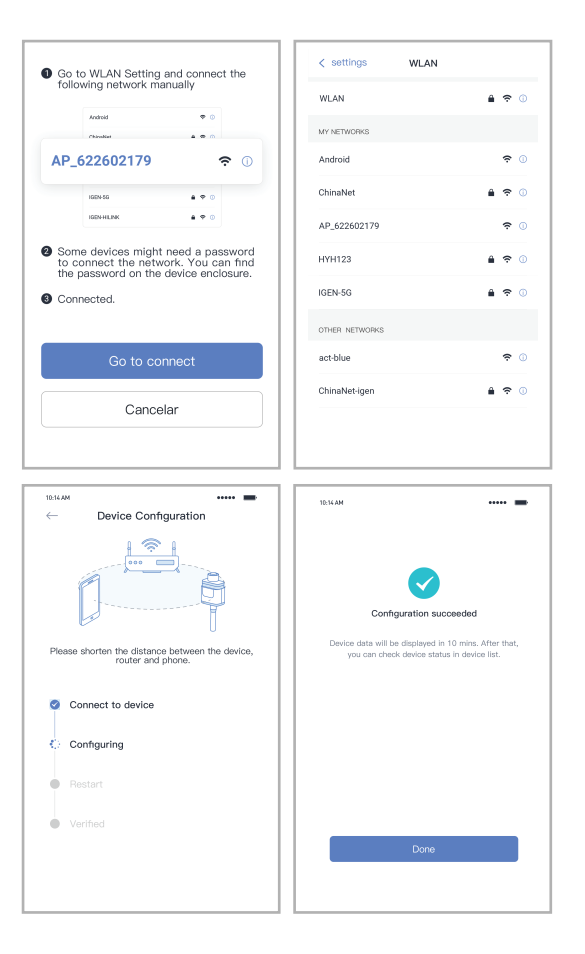

Passaggio 3:Configurazione automatica

Attendi qualche istante per completare la configurazione. Quindi il sistema passerà alla pagina successiva.

Fare clic su "Fine" per verificare i dati dell'impianto. (Di solito, i dati verranno aggiornati in 10 minuti)

#### Avvertimento:

Assicurati che lo stick logger funzioni correttamente prima di lasciare il sito. Se si riscontra qualcosa di anomalo, non abbandonare il sito e contattare il servizio clienti